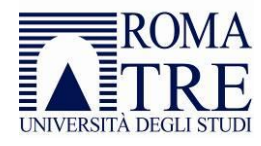

# Allegato 5: Vademecum firma contratto finanziario elettronico

La firma del Contratto Finanziario avviene con il supporto di un sistema informatico. Ai fini del perfezionamento della procedura è necessario l'inserimento del proprio IBAN su GOMP.

### Azioni preliminari

- a) Borse per ricerca
	- Acquisire l'approvazione/firma del progetto di ricerca tesi da parte del relatore o coordinatore tutor del dottorato;
	- Effettuare l'upload del file del progetto redatto in carta semplice per la successiva validazione da parte dell'Ufficio Mobilità Internazionale: non appena il progetto viene validato si può accedere alla procedura di firma.
- b) Borse per studio ed esami
	- Essere in possesso di regolare iscrizione a Roma Tre per l'a.a. 2024-2025;
	- Acquisire l'approvazione del *Learning Agreement* da parte del docente coordinatore dipartimentale per la successiva validazione da parte dell'Ufficio Mobilità Internazionale: non appena il progetto viene validato si può accedere alla procedura di firma.

#### Procedura di firma

- 1. Effettuare l'accesso alla Pagina Personale della Mobilità Internazionale utilizzando le proprie credenziali di Ateneo.
- 2. Una volta entrati nella Pagina Personale, sarà visibile un pannello dedicato al Contratto Finanziario.
- 3. Il pannello dedicato al Contratto Finanziario sarà così composto:
	- a) Un Vademecum scaricabile in PDF
	- b) Un pulsante per iniziare la procedura, oppure se la procedura è stata già effettuata, verrà visualizzato lo status della procedura e un link al PDF del Contratto Finanziario caricato dallo studente o dalla studentessa
	- c) Un collegamento all'Help Desk, in caso di problemi tecnici
- 4. Per iniziare la procedura è necessario premere sul pulsante "Inizia procedura di firma". Nella prima schermata potranno essere inserite le informazioni necessarie alla stampa del contratto (data di partenza) e quindi successivamente premere il pulsante "Continua" per andare alla schermata successiva.
- 5. Nella successiva schermata apparirà un riepilogo degli elementi salienti del contratto (destinazione, data di partenza, ritorno (calcolato in automatico in base alla durata della borsa), contributo di ateneo.
- 6. A questo punto sarà possibile premere su: "Accetto il Contratto" o "Non accetto il Contratto".

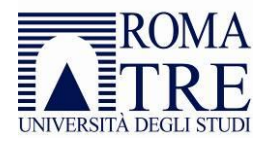

7. Se si accetta il contratto, verranno memorizzate la data e l'ora di accettazione e sarà disponibile per il download il file del contratto in formato PDF.

Nella stessa schermata è presente una sezione apposita per fare l'upload (obbligatorio) del file del Contratto Finanziario firmato.

## Procedura per l'upload del file del Contratto Finanziario

- 1. Scaricare il file PDF del Contratto Finanziario salvandolo sul proprio computer;
- 2. Stampare il file;
- 3. Firmare il Contratto Finanziario stampato nell'apposito spazio;
- 4. Scansionare tutte le pagine del contratto firmato. Utilizzare come formato il "PDF" e non "JPEG", "BMP" o "TIFF";
- 5. Caricare il file PDF appena generato nell'apposita sezione;
- 6. Se nel frattempo dovesse scadere la sessione, ripetere la procedura dal punto 1) al punto 7) dove è disponibile la sezione per fare l'upload del file del Contratto Finanziario appena scansionato.
- 7. Una volta caricato il file firmato, non si potrà più modificare nulla, ma si dovrà attendere l'esito dell'accettazione o meno, dopo il controllo che verrà effettuato dall'Ufficio Mobilità Internazionale.
- 8. In caso di conferma, si riceverà una notifica tramite e-mail e lo status dello studente o della studentessa sarà aggiornato nella pagina personale dove si troverà anche copia del contratto controfirmato dal responsabile d'Ateneo.
- 9. In caso di rifiuto si riceverà un'e-mail che informa di dover nuovamente effettuare la procedura e, eventualmente, contattare l'Ufficio Mobilità Internazionale.

#### Nota Bene

Coloro i quali devono iniziare la mobilità prima del mese di agosto possono firmare l'accordo finanziario a condizione di provvedere a regolarizzare l'iscrizione all'a.a. 2024-2025 alla prima data utile.